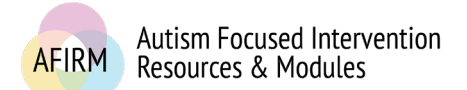

# ---Step-by-Step Instructions for Editing Your Name---

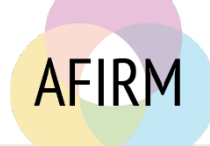

# STEP 1:

After login, click on **My Account** located in the top-right of your screen.

## STEP 2:

Scroll down to **Account Information** on the right side of the screen. Click on the **Edit Information or change password** button.

#### **Account Information**

Need help? Visit the FAQs section

Username: User1

**Full Name** User Name Here

My Account

You are logged in.

E-mail: User1@email.com

Send me e-mail updates when a new EBP is available: No

Logout

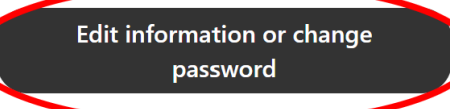

# STEP 3:

Update the information in the **Full Name**\* line.

## STEP 4:

Scroll down to the bottom of the page and click **Save**.

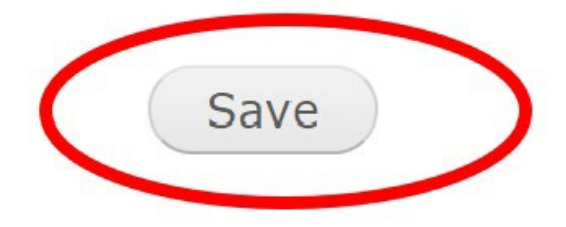

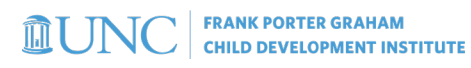

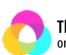

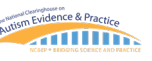